# 目录

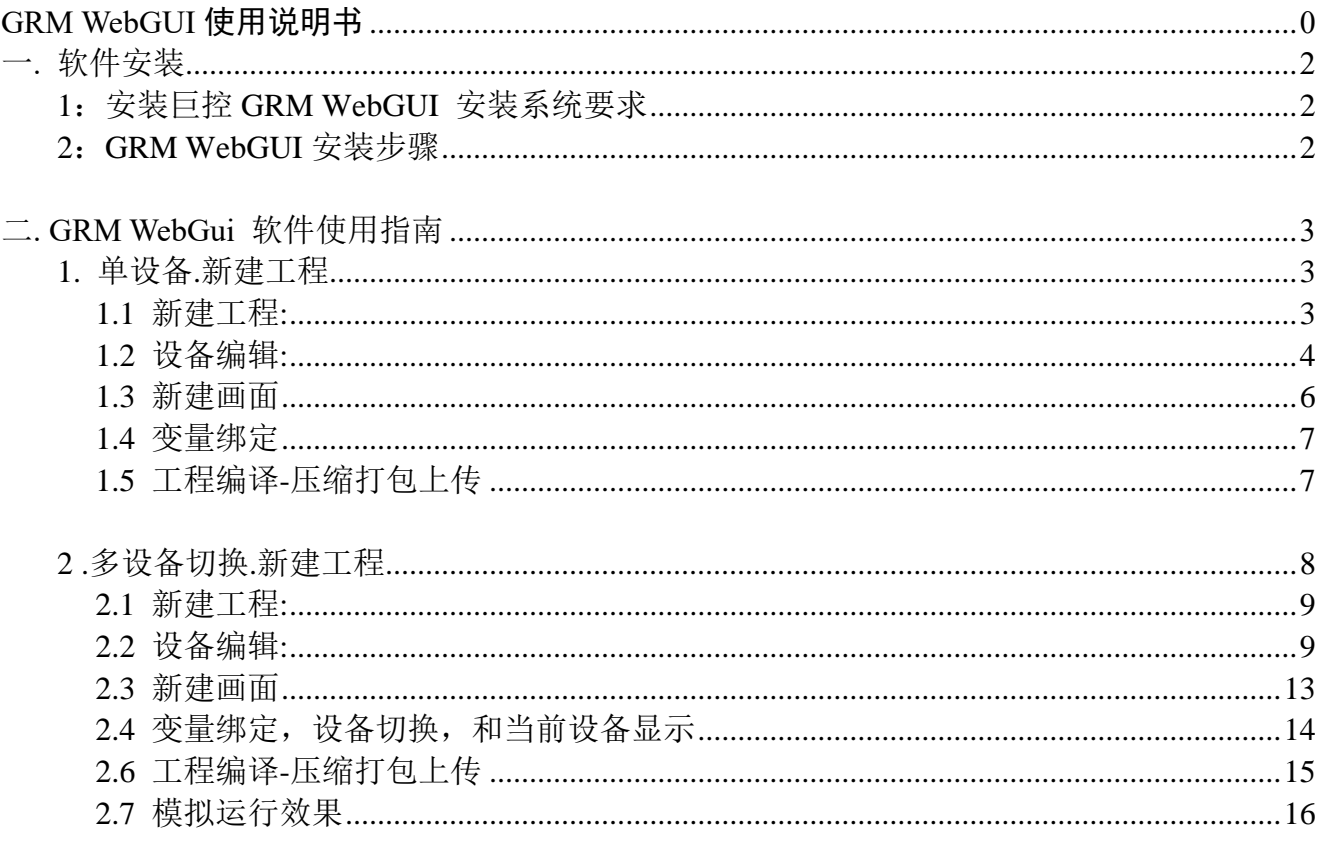

<span id="page-1-0"></span>一**.** 软件安装

## <span id="page-1-1"></span>1:安装巨控 **GRM WebGUI** 安装系统要求

处理器:Pentium Ⅳ 1 G 以上 内存:最少 512MB 以上 硬盘:剩余空间 1G 以上 显示器:VGA、SVGA 或支持桌面操作系统的任何图形适配器 操作系统:Win 7/Win 10

## <span id="page-1-2"></span>2:GRM WebGUI 安装步骤

- ◆ 启动计算机系统。
- ◆ 安装过程中,关闭杀毒软件
- 若已经安装旧版本的巨控 GRM WebGUI 软件,请先卸载旧版本。
- 双击 grmwebguidev XX .exe 运行。(XX 为软件版本号)。

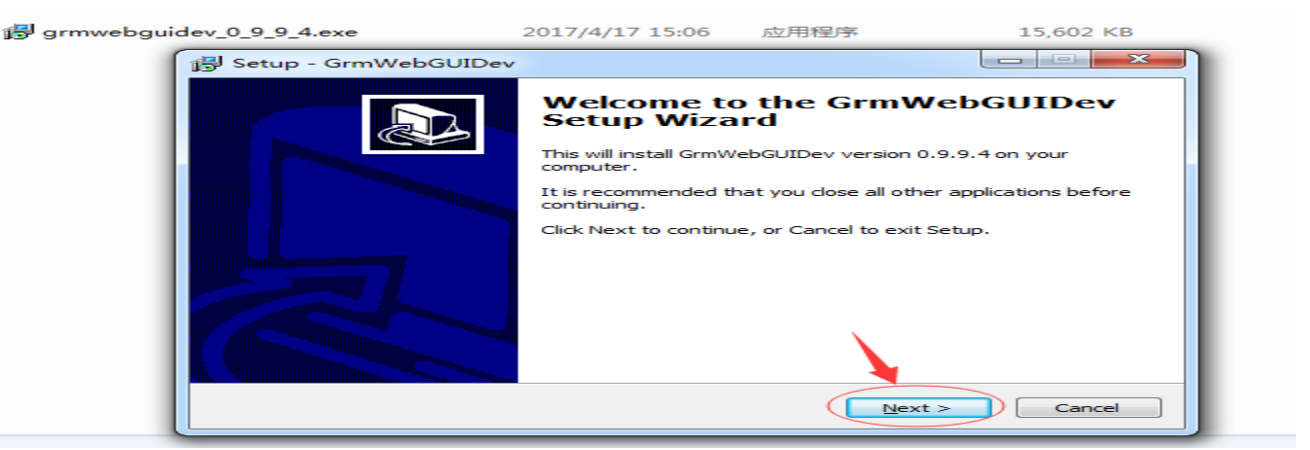

- 点击下一步。
- 选择安装的目录。

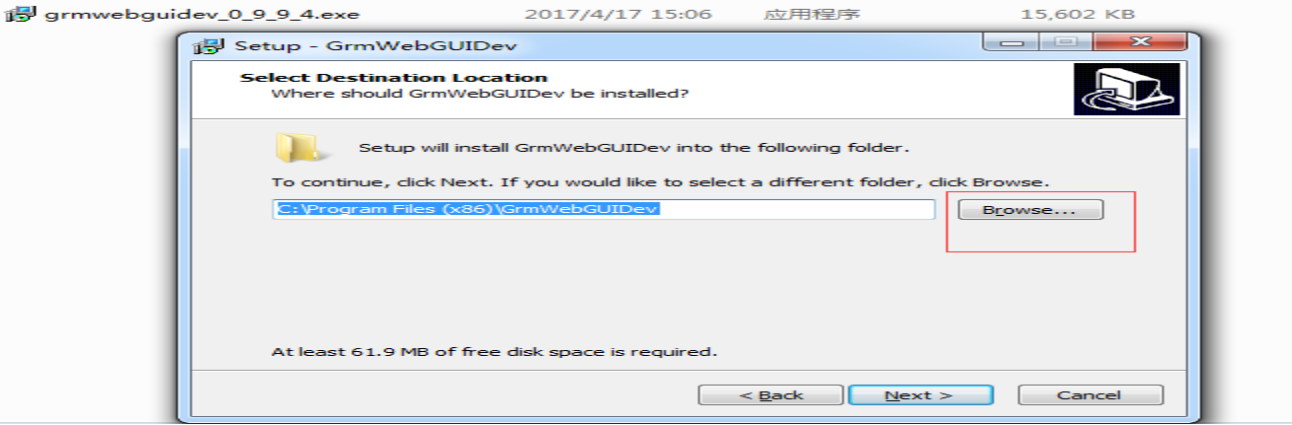

点击下一步,点击下一步,再下一步完成安装。

# <span id="page-2-0"></span>二**. GRM WebGui** 软件使用指南

### 首先我们应该使用 **GRMDEV** 配置好 **GRM** 模块工程变量下载到 **GRM** 模块,完成后使用设备序号和密码登录 **WWW.YUNPLC.COM**,确保网站上看到正确的数据,就可以使用 **GRM WebGui Dev** 软件制作画面了。

使用 GRM WebGui Dev 制作巨控 GRM WebGUI 工程的一般过程:

- 1: 新建 WEB 工程
- 2: 添加设备,刷新变量
- 3: 制作画面并建立动画连接
- 5: 本机仿真运行调试
- 6: 使用 GRM WebGui Dev 软件工程打包上传到购买的 WebGui 账号
- 7: 使用巨控 APP 或者浏览器(WWW.YUNPLC.COM)登陆 WebGui 账号即可
- 8:如需修改 WebGui 账号的密码,可以用 Wegbui 账号的管理员权限密码登陆 <https://gui.yunplc.com/>

### 注: 安装 GRM WebGui Dev 后, 点击文件菜单"最近打开的工程", 可以查看实例工程, 实例工程存储位置在 **GrmWebGUIDev\**示例工程。

### <span id="page-2-1"></span>1.单设备.新建工程

<span id="page-2-2"></span>该案例讲述了最简单的从单个设备获取变量,制作画面的基本过程。如果有多个设备,类似方法添加多个即可。

### **1.1** 新建工程

可选存放工程目录,修改工程名称,功能描述,工程分辨率默认 1140\*600

- ◆ 工程路径: 可选存放工程目录, 默认是在 C:\GuiProj。
- ◆ 工程名称: 可修改工程名称, 默认是工程 1
- ◆ 工程描述:可填
- ◆ 画面宽度: 默认 1140
- ◆ 画面高度: 默认 600

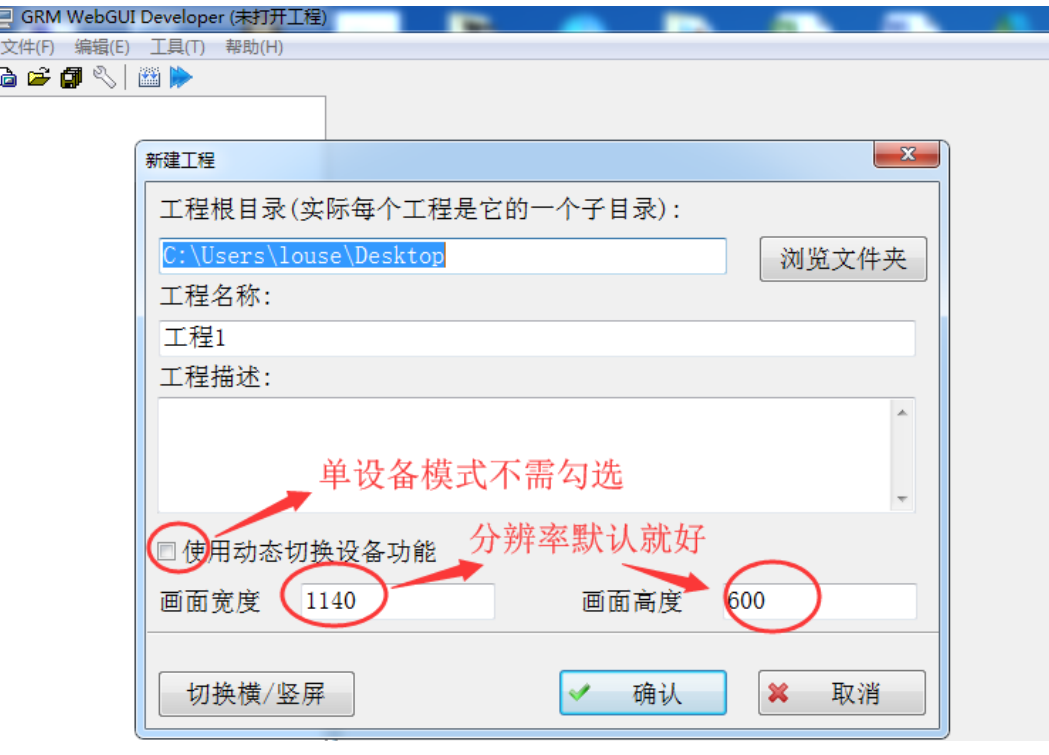

## <span id="page-3-0"></span>**1.2** 设备编辑

#### **1.**设备属性

- ◆ 设备内部名称: 设备在 WEBGUI 里面的名称, 不可重名。
- ◆ 设备显示名称:下一节多设备指针切换时使用,单设备可以忽略不管。
- ◆ 设备 ID: 是 GRM 模块上出厂时唯一的 ID 号, 如: 200010000005
- ◆ 设备密码:是指对应 GRM 模块设备的密码,正常情况使用设备的高优先级密码或下载密码即可看到模块 全部变量。

这里输入不同权限的密码,会对应 GRMDEV 数据词典里面配置变量的权限,比如这里输入中优先级密 码,可以看到模块里面的中或者低优先级的变量,看不到高优先级别的变量。

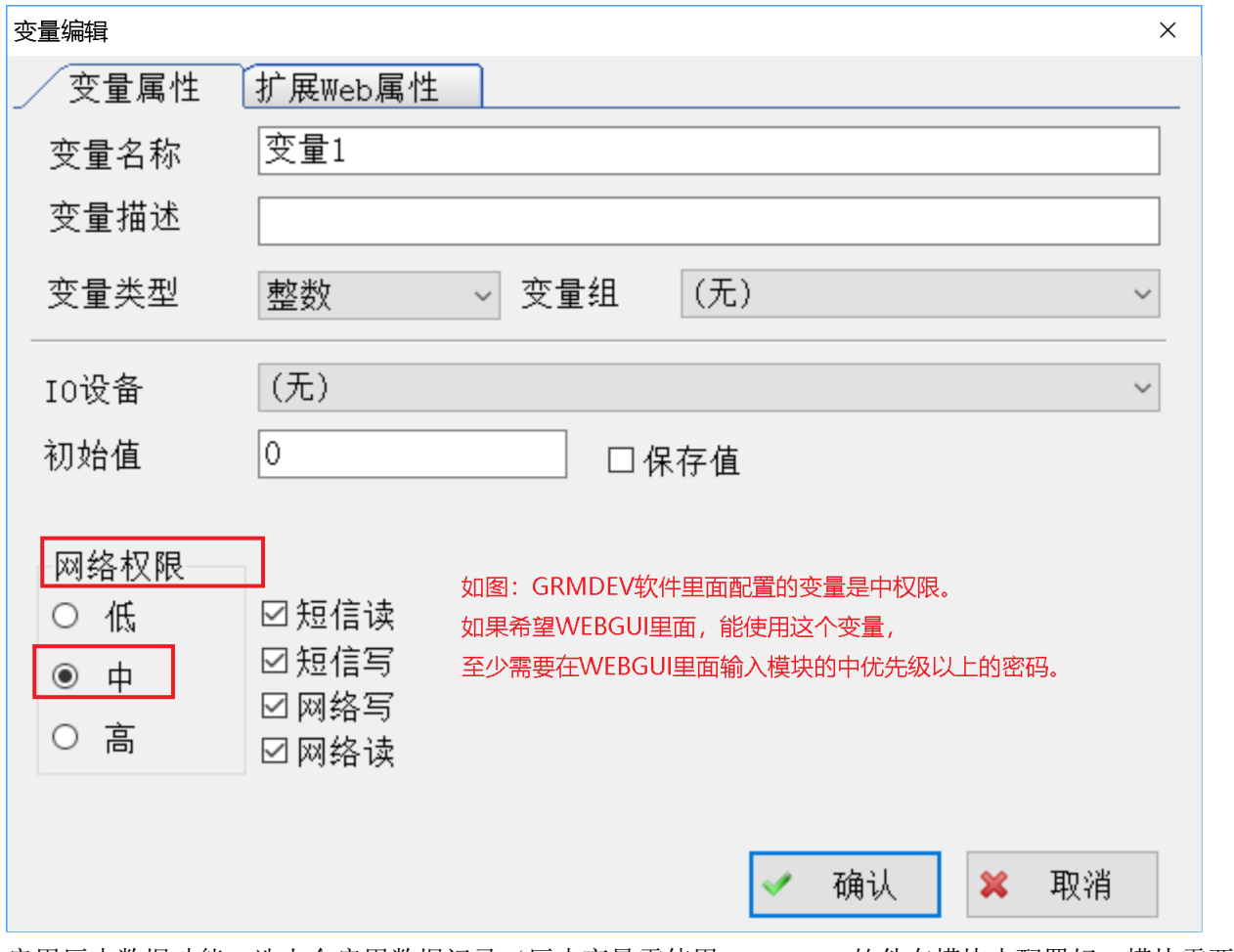

- ◆ 启用历史数据功能:选上会启用数据记录(历史变量需使用 GRMDEV 软件在模块中配置好,模块需要选 购历史数据功能)。这样才可以使用 WegGui 的历史数据数据表和历史曲线图。
- ◆ 启用历史报警功能:选上会启用报警记录(报警变量先在 GRM 模块中配置好)。
- ◆ 启用地图功能:选上后会启用模块的地图显示功能(地图显示先在 GRM 模块中配置好)
- ◆ 设备主页:指对应进入该 GRM 设备时的主页面,单设备忽略不管。
- ◆ 层次化设备名:指的是设备导航树和地图显示的名字,单设备可以忽略不管。

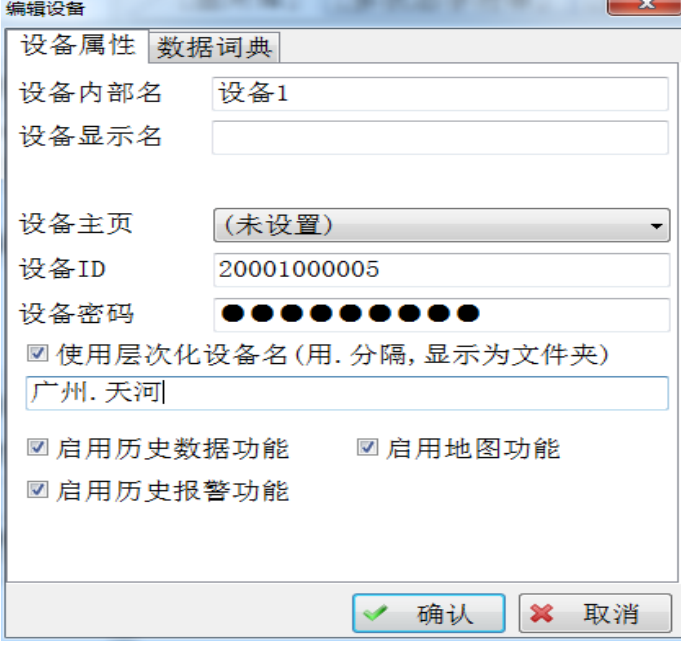

#### **2.**数据词典

◆ 从网络刷新: 把 GRM 设备的数据变量刷新出来, 如下图

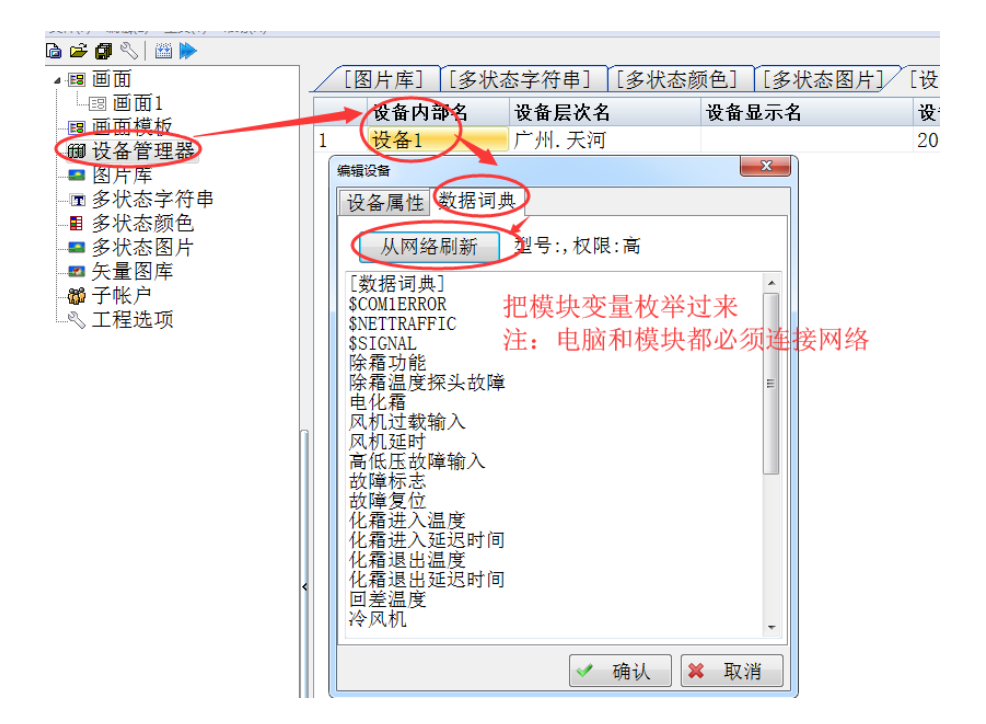

## <span id="page-5-0"></span>**1.3** 新建画面

- ◆ 名称:画面名称,可修改
- ◆ 注释:用于对改画面说明。
- ◆ 尺寸宽度:组态画面的宽度,默认是 1140。
- ◆ 尺寸高度:组态画面的高度,默认是 600。
- 背影色: 画面的背影颜色
- ◆ 背影渐进色:画面的背影的渐进色
- ◆ 背景图: 可加载.jpg; .Jpeg; .png; .bmp;格式图片
- 默认设备(空白为工程默认值):
- ◆ 画面模板:可加载

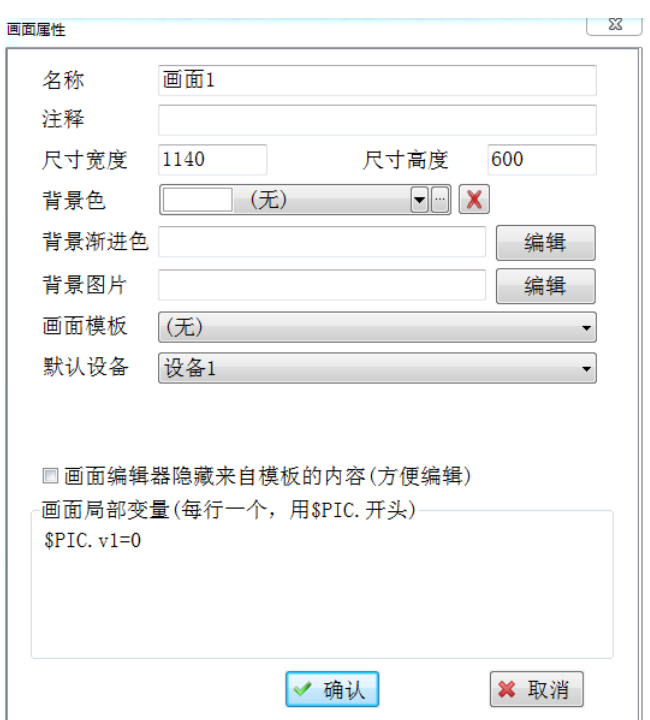

## <span id="page-6-0"></span>**1.4** 变量绑定

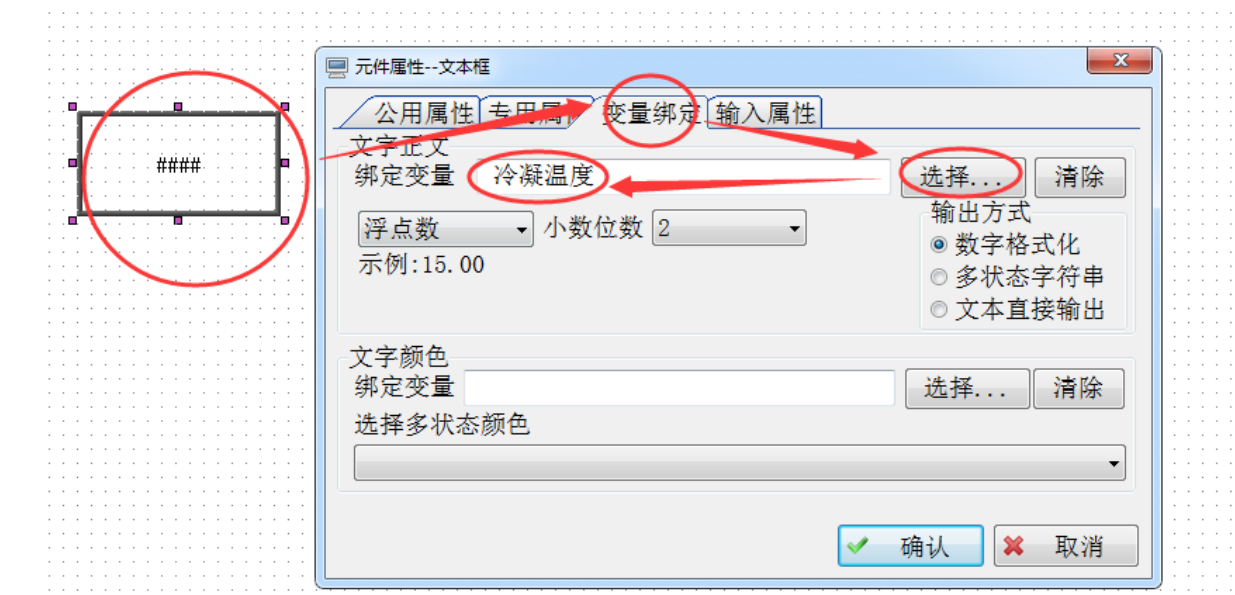

变量显示:如下图,选择文本框-双击变量-选择变量绑定-选择需要绑定的变量

◆ 变量输入:如下图,选择文本框-双击变量-选择输入属性-变量输入对话款-选择需要绑定的变量

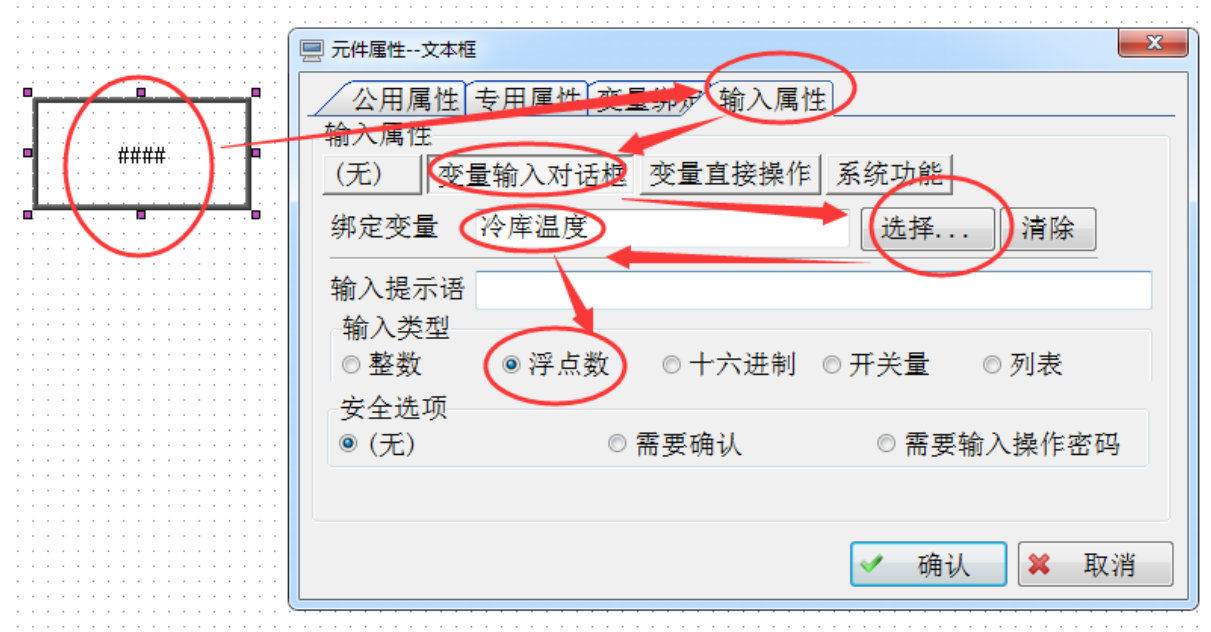

## <span id="page-6-1"></span>**1.5** 工程编译**-**压缩打包上传

- 编译:工程编译查找错误
- 本地调试运行: 指本地电脑 IE 运行, 操作对远程模块起作用, 请在安全情况下用。
- 压缩打包:工程完成以后打包,上传服务器运行(需要输入购买的 WEBGUI 账号与登录密码)。

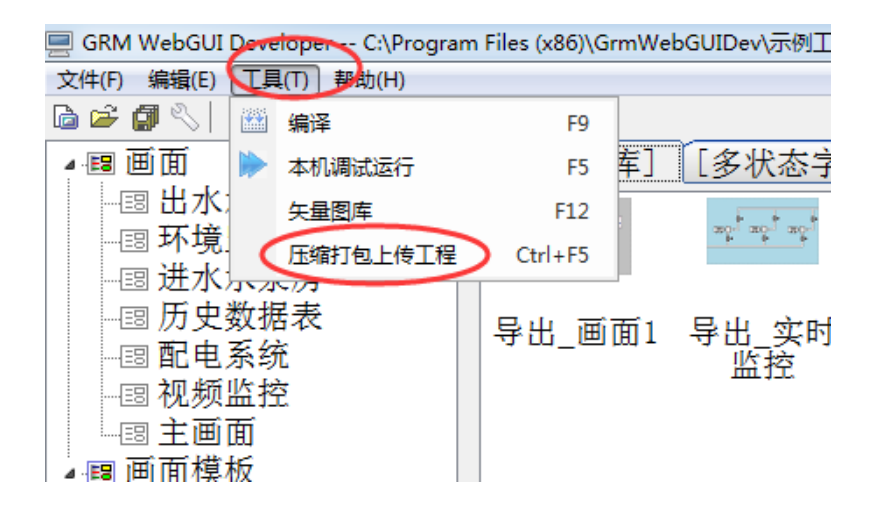

### <span id="page-7-0"></span>2 .多设备切换.新建工程

如果某个项目,有多个现场的 PLC 和模块变量均一致,我们并不需要按上一章的方法,每个模块单独加 入变量,然后重复做画面,这样非常浪费时间。

我们可以指定一个设备作为基准设备类型,将该设备作为某个画面的基准设备,然后采用设备指针来切 换画面上要显示的变量的设备。这样可以做到在一个画面上,选择设备,显示不同设备的数据。

本章节示例中我们使用三个变量名完全一样的冷库设备(模块),在同一个画面上,通过切换设备按钮, 就可以显示不同设备的"风机延迟"变量,而且可以用文本显示当前切换的设备名。

该案例在 GrmWebGUIDev 安装目录示例工程文件夹下有提供,工程名为"多设备切换示例"。

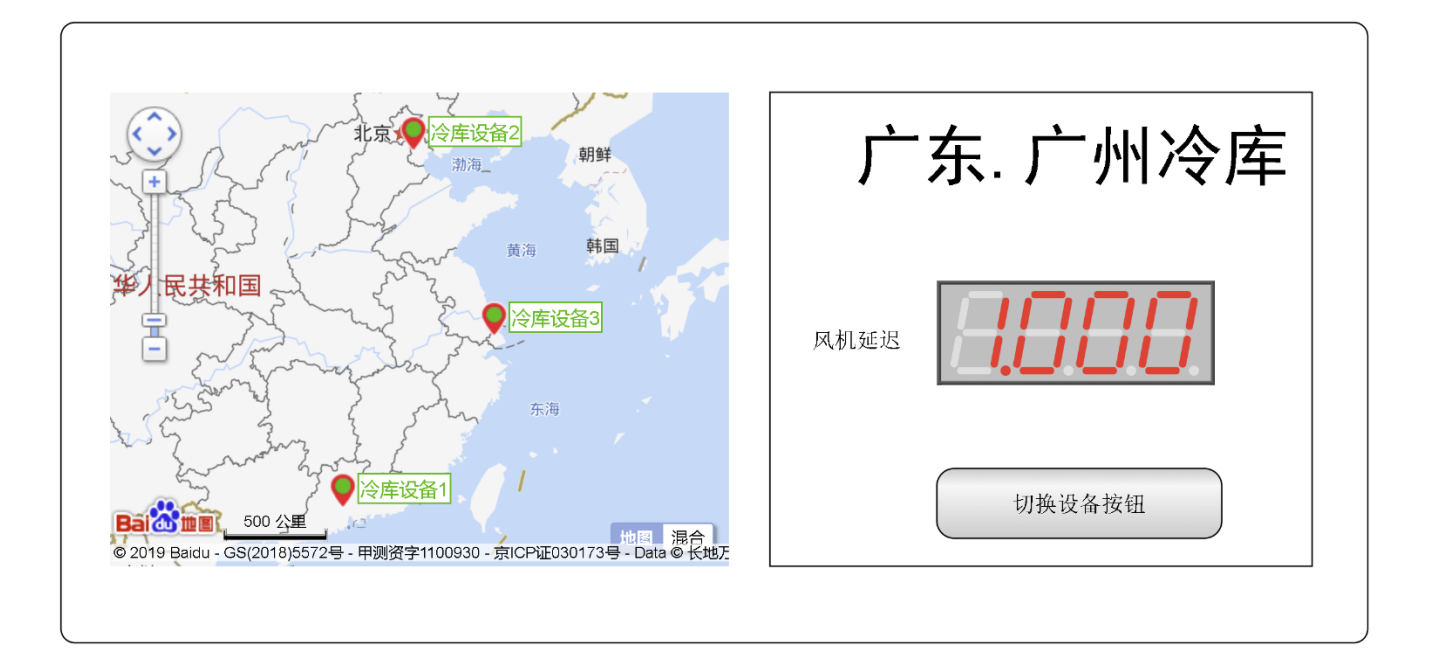

## <span id="page-8-0"></span>**2.1** 新建工程

可选存放工程目录,修改工程名称,功能描述,工程分辨率默认 1140\*600

- ◆ 工程路径:可选存放工程目录,默认是在 C:\GuiProj。
- ◆ 工程名称: 可修改工程名称, 默认是工程 1
- ◆ 工程描述:可填
- ◆ 画面宽度: 默认 1140 画面高度: 默认 600

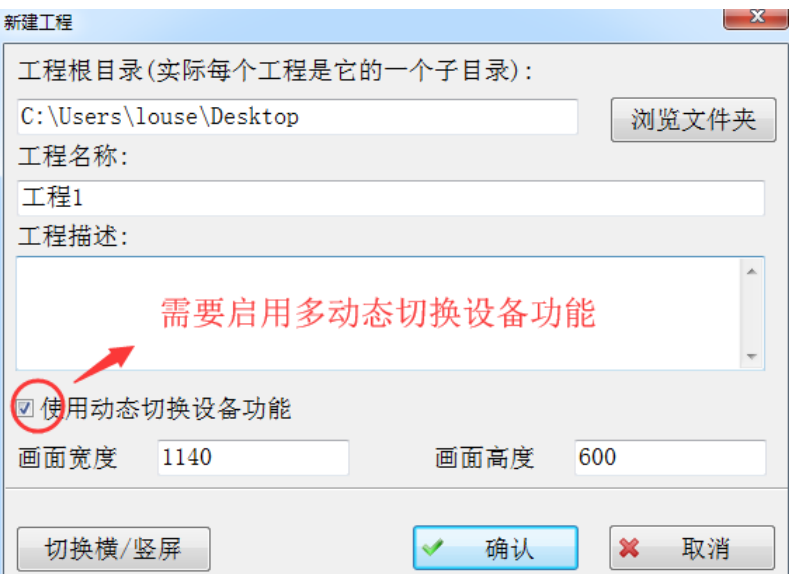

## <span id="page-8-1"></span>**2.2** 设备编辑

#### **1.**设备属性

- ◆ 设备内部名称: 设备在 WEBGUI 里面的名称, 不可重名。(也就是后面用到的\$CFG.IntName)
- ◆ 设备显示名称: 设备显示名用于地图上的设备显示或者设备导航树(也就是后面用到的SCFG.Name)
- ◆ 设备 ID: 是 GRM 模块上出厂时唯一的 ID 号, 如: 200010000005
- 设备密码: 是指对应 GRM 模块设备的密码,正常情况使用设备的高优先级密码或下载密码即可看到模块

全部变量。

这里输入不同权限的密码,会对应 GRMDEV 数据词典里面配置变量的权限,比如这里输入中优先级密 码,可以看到模块里面的中或者低优先级的变量,看不到高优先级别的变量。

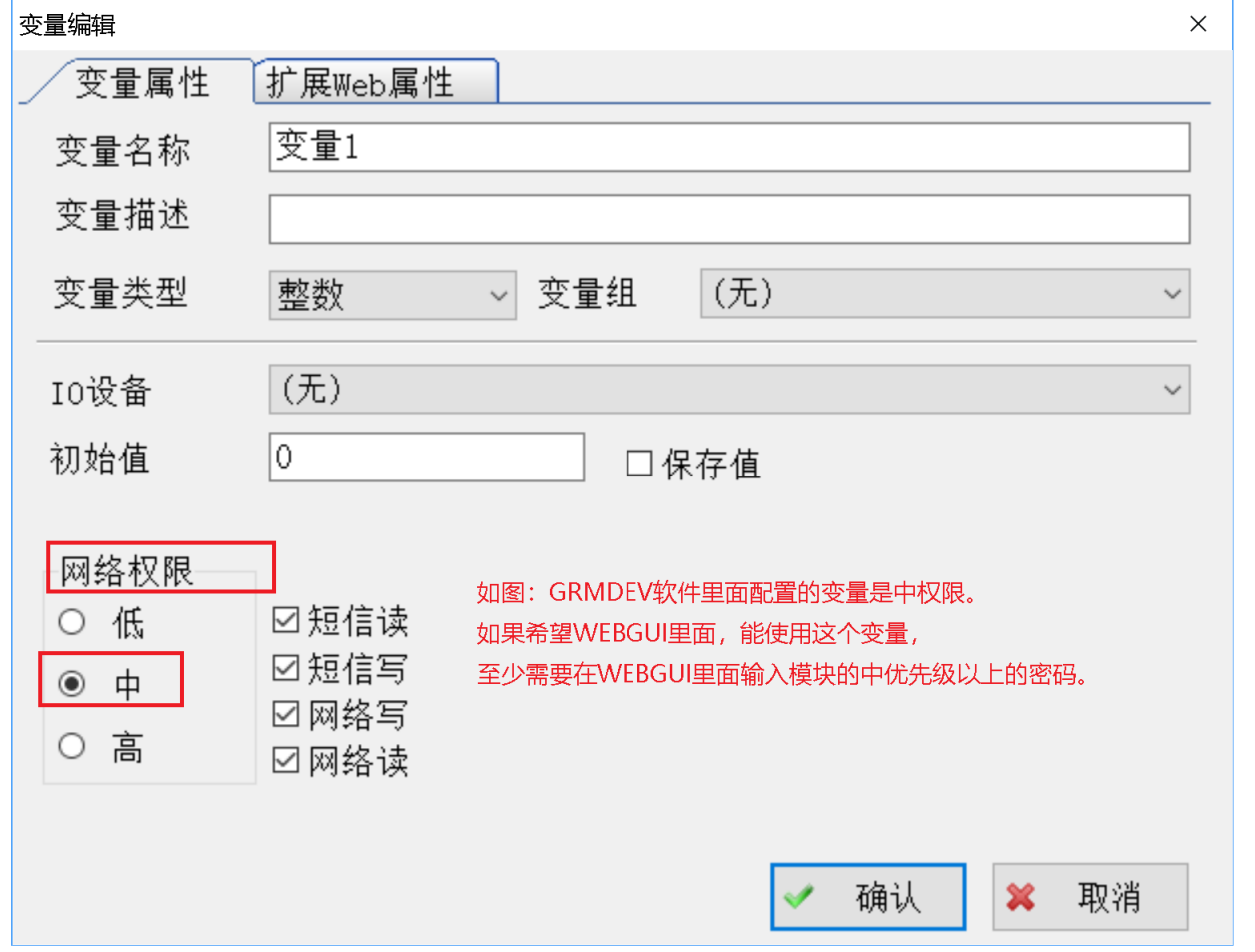

- ◆ 启用历史数据功能:选上会启用数据记录(历史变量需使用 GRMDEV 软件在模块中配置好,模块需要选 购历史数据功能)。这样才可以使用 WegGui 的历史数据数据表和历史曲线图。
- ◆ 启用历史报警功能:选上会启用报警记录(报警变量先在 GRM 模块中配置好)。
- ◆ 启用地图功能:选上后会启用模块的地图显示功能(地图显示先在 GRM 模块中配置好)
- ◆ 设备主页:指对应进入该 GRM 设备时的主页面
- ◆ 层次化设备名:用于地图上的设备显示或者设备导航树(是设备显示名的另外一种可选的表示形式,更方 便设备分组和分类,也就是后面用到的\$CFG.Name)
- ◆ 作为该类型设备的基准设备(这是相同变量属性的模块,以这个模块变量为基准变量,建一种类型)
- ◆ 设备类型: 指的是把相同模块属性的模块归做一种类型。系统已经内置了一个默认的设备类型, 我们也可 以自己编辑,添加设备类型。正常情况的工程一种设备类型即可,可以无需添加。

在 GRMWEBGUI 开发环境中, 文件菜单-》工程选项 菜单里面可以管理工程里面的设备类型, 最常见的 工程一种类型即可

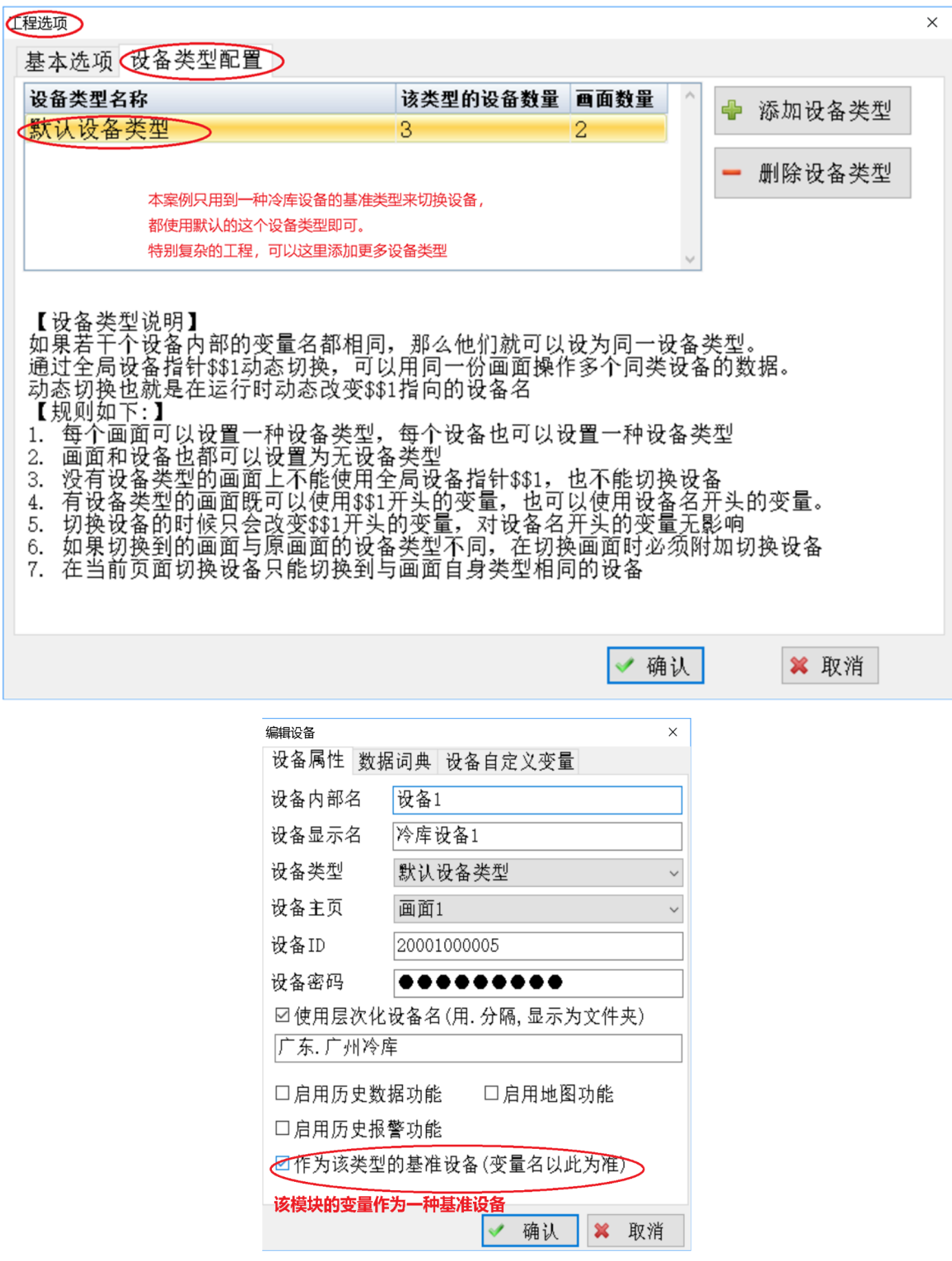

如下图:添加了 3 个 GRM 模块序号分别是 20001000005 和 20001000014,20001000023, 想要实现用在"画面 1"上通过设备指针切换来显示 3 个模块的变量。则如下图, 以 GRM2000100005 模块作为"默认设备类型"的"基 准设备变量"。 此后,在新建画面 1 的时候选择"默认设备类型"作为该画面的切换类型即可。

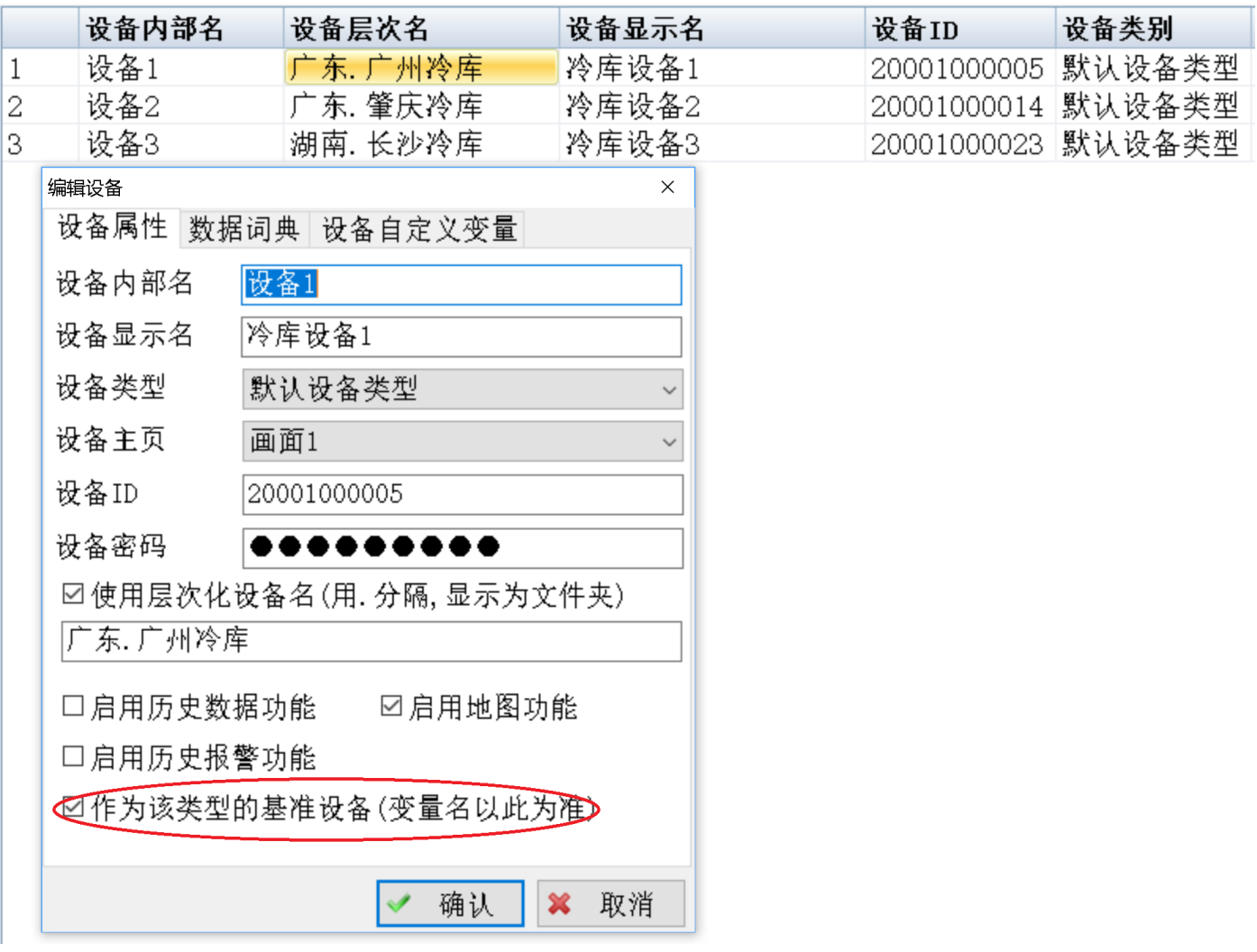

### **2.**数据词典

◆ 从网络刷新: 把 GRM 设备的数据变量刷新出来, 如下图

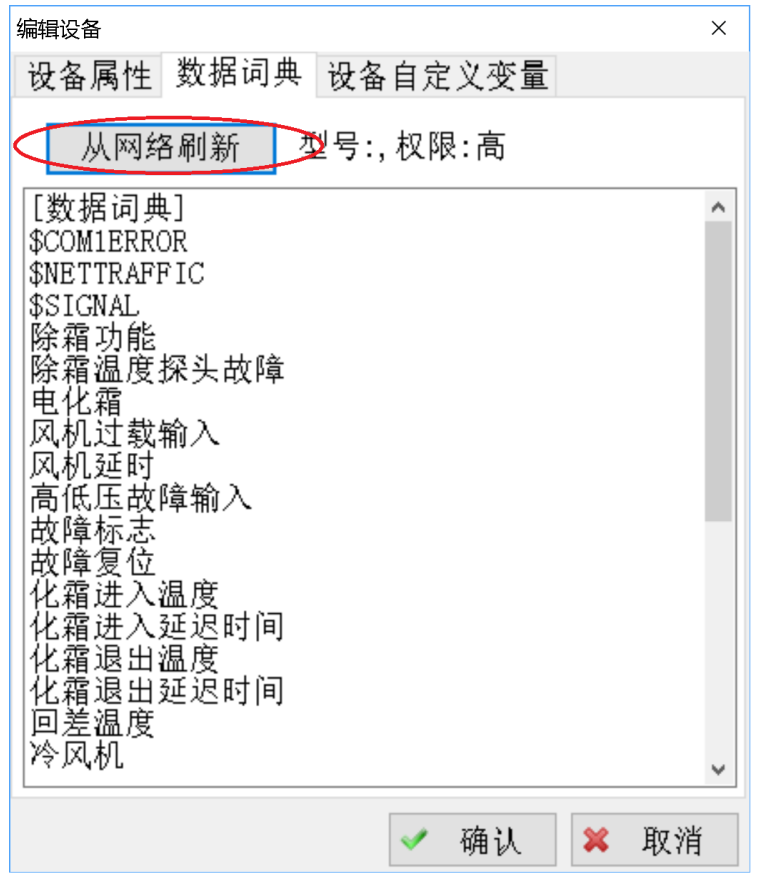

## <span id="page-12-0"></span>**2.3** 新建画面

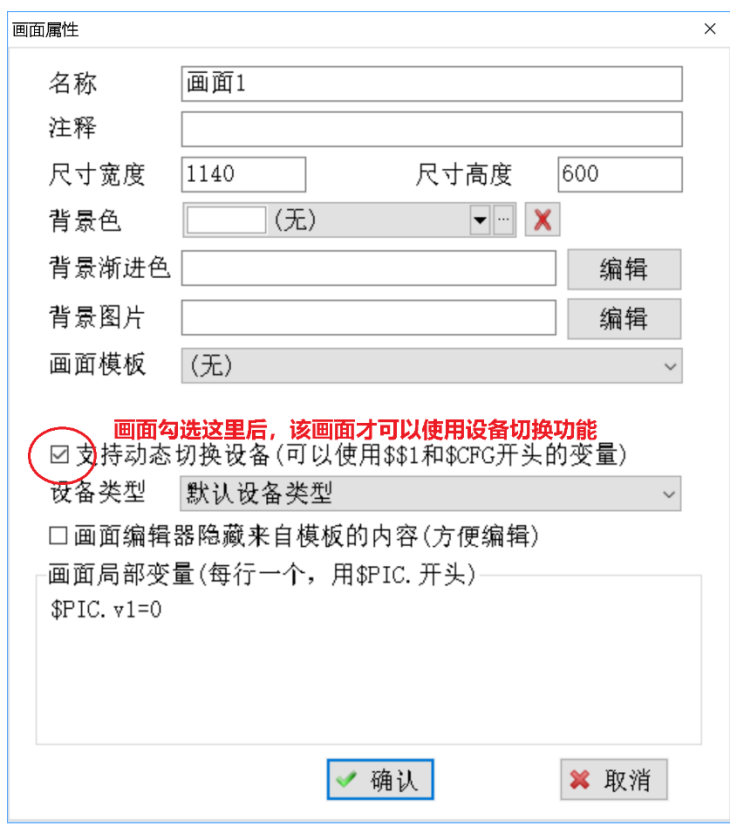

- ◆ 名称:画面名称,可修改
- ◆ 注释:用于对改画面说明。
- ◆ 尺寸宽度:组态画面的宽度,默认是 1140。
- 尺寸高度:组态画面的高度,默认是 600。
- 背影色: 画面的背影颜色
- 背影渐进色: 画面的背影的渐进色
- ◆ 背景图: 可加载.jpg; .Jpeg; .png; .bmp;格式图片
- 设备类型:这里要选择我们在该画面上需要切换的设备的类型,因为我们前面建立的设备都是"默认设备类型" 所以选择这个即可。
- 画面模板:可加载一个画面作为模块,这里没用到。

### <span id="page-13-0"></span>2.4 变量绑定, 设备切换, 和当前设备显示

变量绑定:

我们使用一个数码管来显示设备里面的变量 "风机延时",注意这个显示器件和上一章不同,是需要支持运行 过程中画面上切换设备,所以绑定变量时要选择可以切换的基准设备\$\$1:

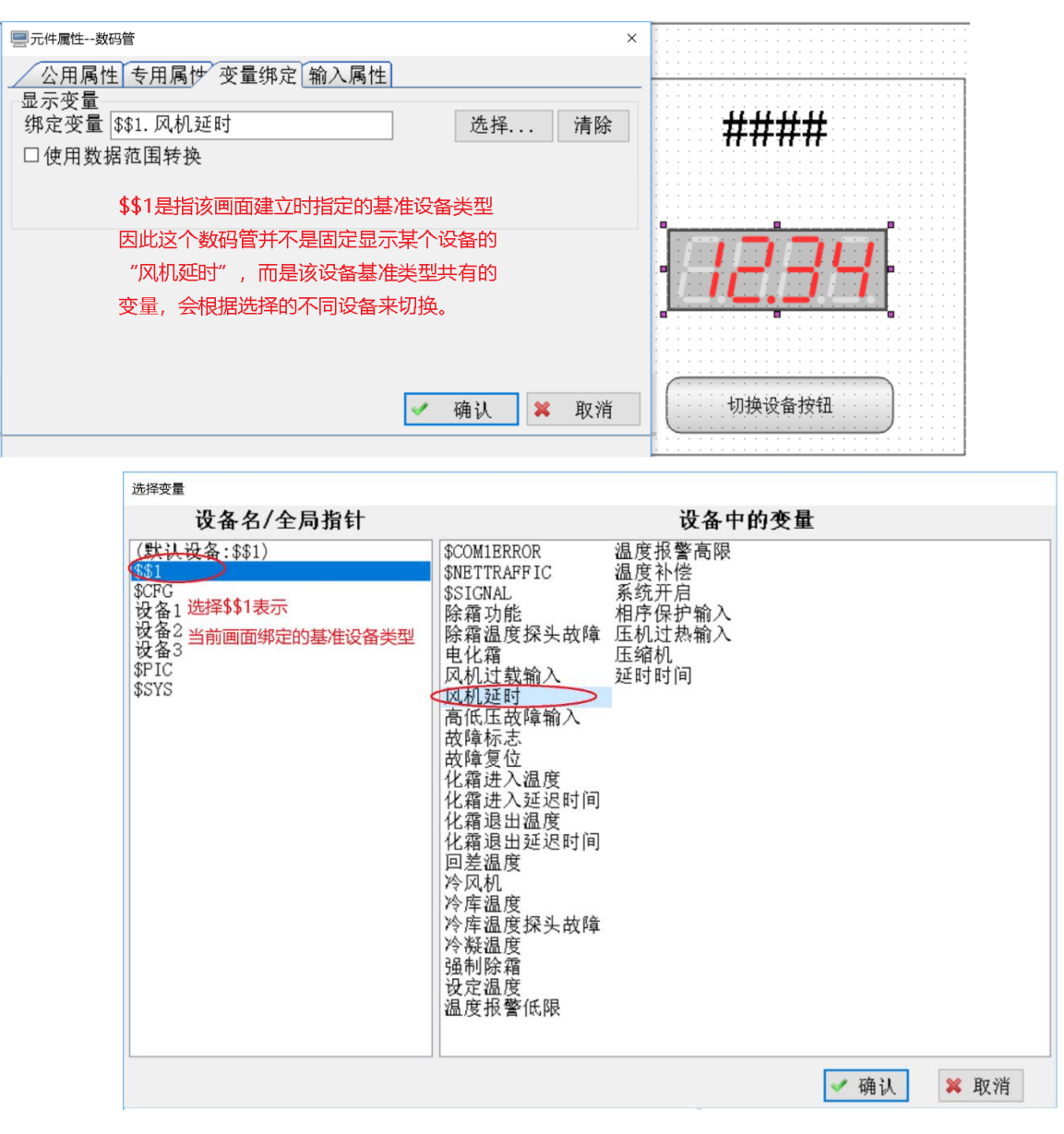

设备切换:

如下图,我们使用一个按钮来切换画面使用的当前设备,就可以改变数码管显示的是哪个设备的"风机延迟"

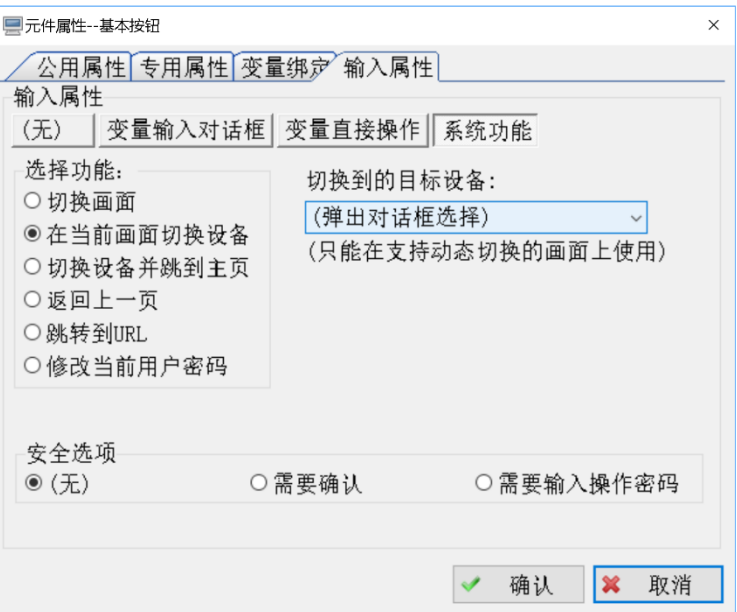

#### 设备显示:

我们使用一个文本来显示切换的当前设备的名字:

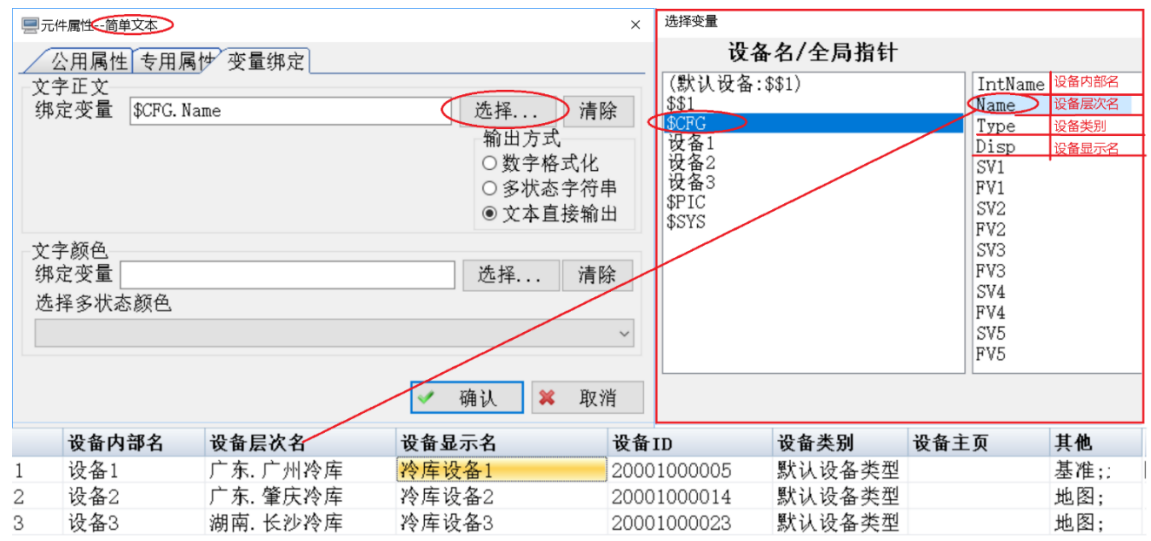

## <span id="page-14-0"></span>**2.6** 工程编译**-**压缩打包上传

- 编译:工程编译查找错误
- 本地调试运行: 指本地电脑 IE 运行, 操作对远程模块起作用, 请在安全情况下用。
- 压缩打包:工程完成以后打包,上传服务器运行(需要输入购买的 WEBGUI 账号与登录密码)。

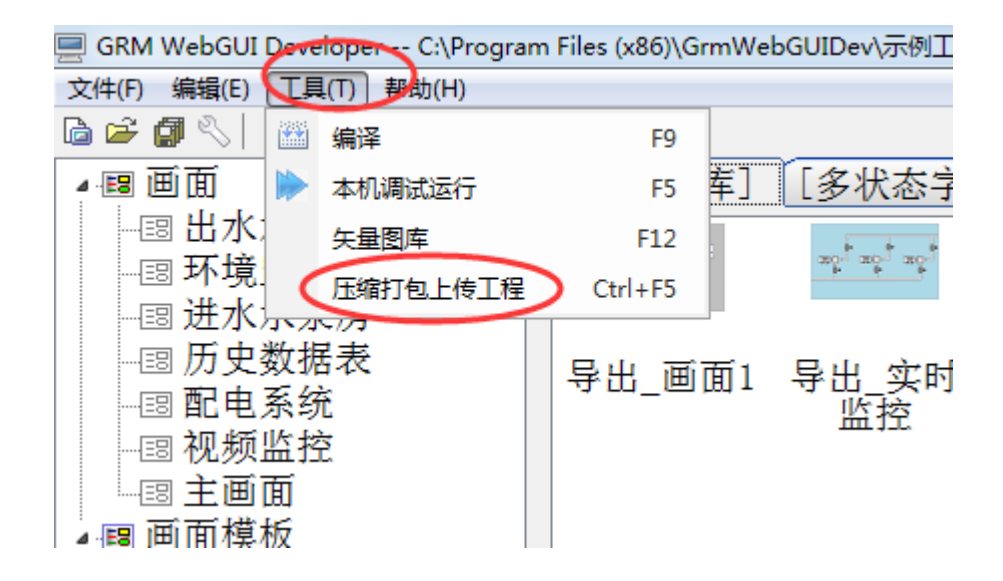

## <span id="page-15-0"></span>**2.7** 模拟运行效果

点击切换设备按钮后,切换到肇庆冷库,我们可以看到数码管会显示 肇庆冷库对应设备里面的 "风机延迟"变量。 而且文本也正确显示了切换后的设备名"广东.肇庆冷库"

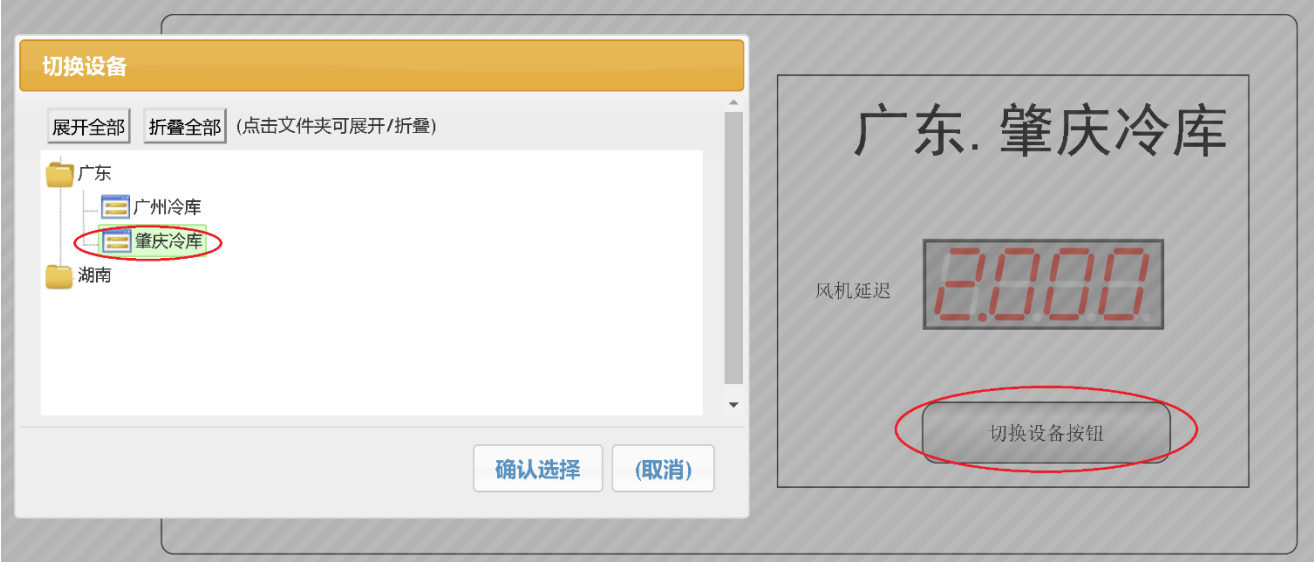

点击"切换设备按钮"后,设备会切换到"长沙冷库",我们可以看到数码管会显示 湖南冷库对应设备里面的"风 机延迟"变量。而且文本也正确显示了切换后的设备名"湖南.长沙冷库"

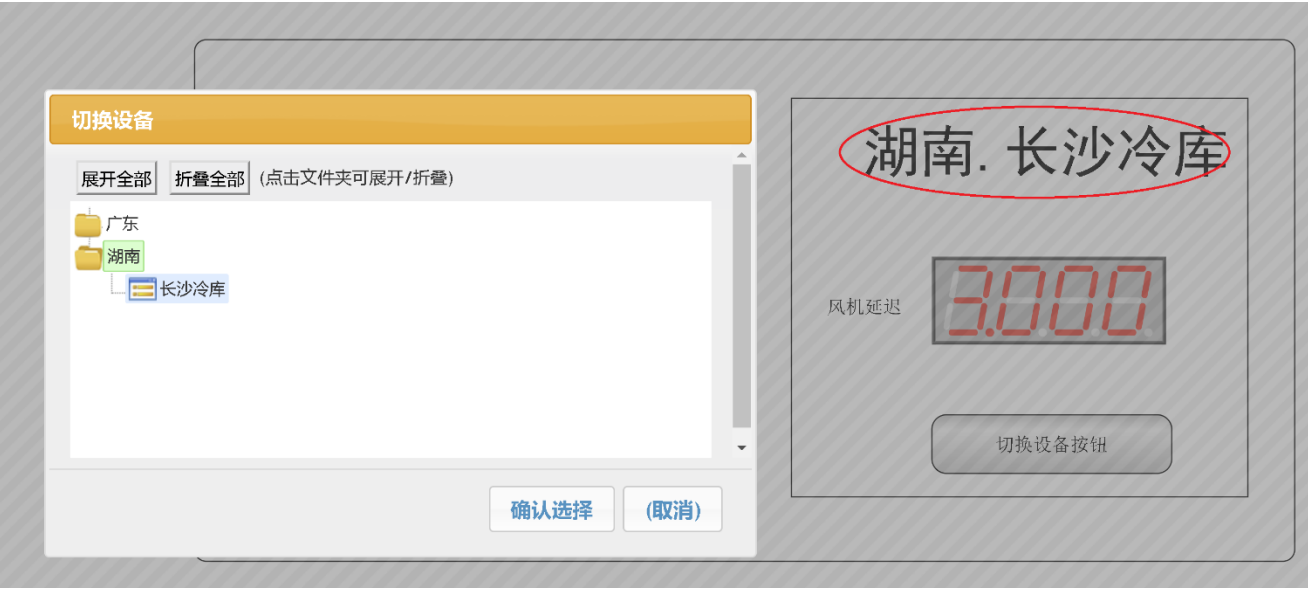